### vSphere Hypervisor (ESXi) Host

**Designed to take advantage of the expanded memory and I/O slots of your PowerEdge system, the vSphere Hypervisor represents the latest in virtualization technology. Each host runs an integrated version of the virtualization software to enable your virtualization solution.**

### Downloading the ESXi ISO Image

- **1. Go to support.dell.com.**
- **2. Select Drivers & Downloads.**
- **3. Select Enter a Tag. Enter the Service Tag of the system you want to install VMware ESXi on and select Go. Alternatively, you can click Select Model and navigate to Server, Storage, Networking** → **PowerEdge Server, and then to the specific model of your system. The Drivers and Downloads page is displayed.**
- **4. Select the operating system as ESXi.**
- **5. Expand Enterprise Solutions.**
- **6. Click Download Now next to the appropriate image.**
- **Use a blank optical media to store the ISO image.**

### Management Client

**vSphere Client connects to the ESXi Host to manage it on a one-to-one basis. vSphere Client can also connect to vCenter Server to manage multiple hosts.**

#### Management Server

**vCenter Server is a Windows-based management application that aggregates resources from multiple ESXi hosts to build a virtual datacenter. It is available at an additional cost. A 60-day free trial is available for download at vmware.com.**

#### Fibre Channel and iSCSI Storage

**Optimized for virtualization, your solution can use multiple connections of both Fibre Channel and Internet Small Computer System Interface (iSCSI) networks at speeds ranging from 1 GB to 10 GB. This creates a very fast and redundant storage environment to address your datacenter needs.**

#### Related Information

**Learn more at the Dell VMware Alliance website at dell.com/vmware.**

**Dell support documents are available at support.dell.com/manuals**

**VMware support documents are available at vmware.com/support/pubs** 

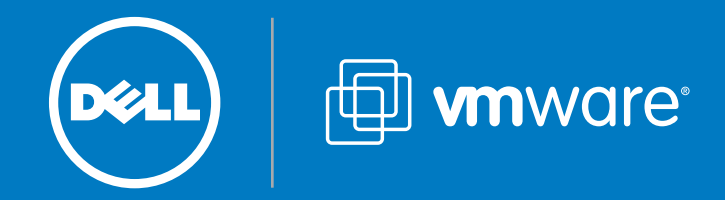

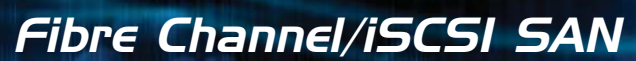

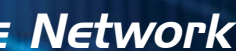

Virtual Machine Network

 $\rightarrow$ 

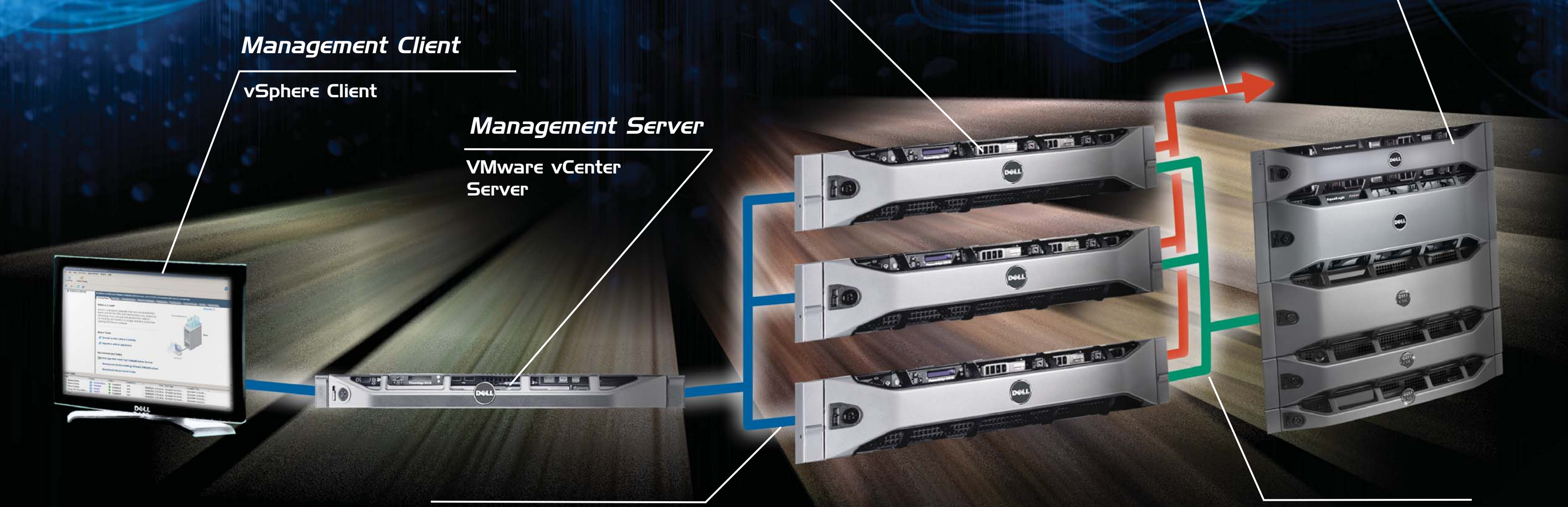

Management Network Executive Storage Network Storage Network

VMware ESXi Hosts

**Dell and VMware are focused on making it easier for businesses to adapt to virtualization. A cloud operating system allows you to simplify datacenter computing by managing a large infrastructure of processors, memory, storage, and networking capabilities as a unified seamless resource.**

**The process starts with testing and certifying the VMware vSphere 4 virtualization software on Dell PowerEdge systems with Dell PowerVault, Dell|EquallLogic, or Dell/EMC storage arrays. After testing and certifying the vSphere 4 software, Dell OpenManage systems management software and VMware vCenter Server (formerly, VirtualCenter) are integrated to manage and maintain your physical and virtual datacenter. Dell Infrastructure Consulting Services is available to assist you in assessing and implementing lifecycle management.**

**Innovation from Dell, in the form of redesigned systems and storage arrays, complement the new technologies found in the latest releases of VMware ESXi and vCenter Server. Our collaboration offers a wide variety of benefits—including an embedded hypervisor on internal storage and solutions that can help achieve zero-downtime maintenance, high availability, and efficient disaster recovery capabilities.**

# INTEGRATED SOLUTIONS: POWERED BY DELL, VIRTUALIZED BY VMware

Turn on the system. The ESXi console loads.

Press **<F2>** at the ESXi console screen to configure the software.

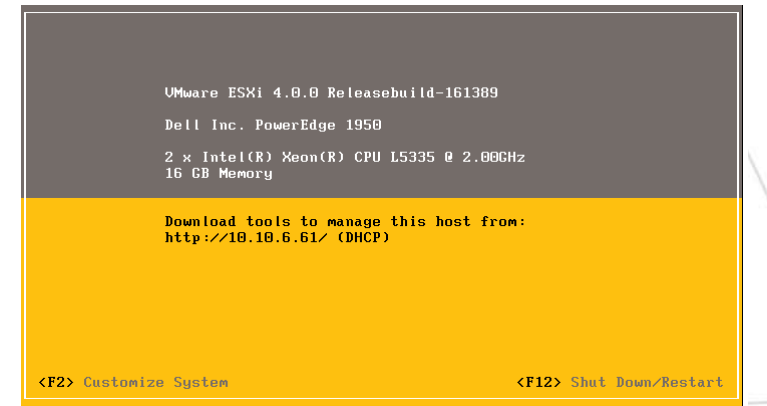

**Note:** If you purchased the ESXi software in addition to your primary operating system, you need to change the boot order to allow the ESXi software to boot. For more information, see the documentation located at **support.dell.com/manuals**.

Read the system's *Rack Installation Instructions* and *Getting Started Guide.* To access the system documentation, go to **support.dell.com/manuals**.

## Before You Begin  $\qquad \qquad$  Connecting the Network

Connect the network cables to the appropriate LAN on motherboard (LOM) NIC connectors.

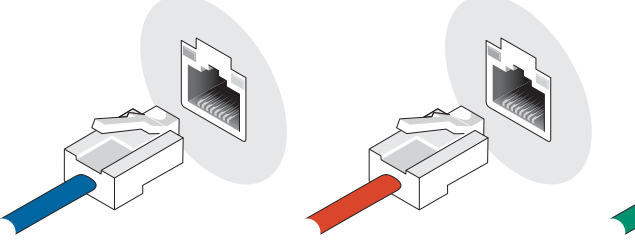

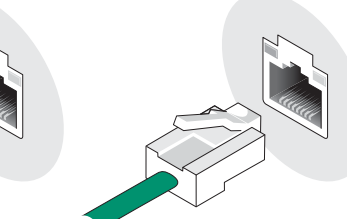

It is recommended that you set the root password during the initial configuration. To set the root password, select **Configure Password** from the main menu. The root password manages the system on a one-to-one basis.

By default, the system obtains an IP address through the

**Single Host—Use vSphere Client to manage a single** ESX/ESXi system from your Management Client. It is recommended that you install the vSphere Client from the vCenter Server media you created. Alternatively, you can use a web browser to connect to the ESXi IP address to download and install the vSphere Client on the Management Client.

dynamic host configuration protocol (DHCP). It is recommended that you set a static IP address during the initial configuration. To configure a static IP address, select **Configure**

**Management Network**→ **IP Configuration**→ **Set static IP address and network configuration.**

**NOTE:** Record the host IP address.

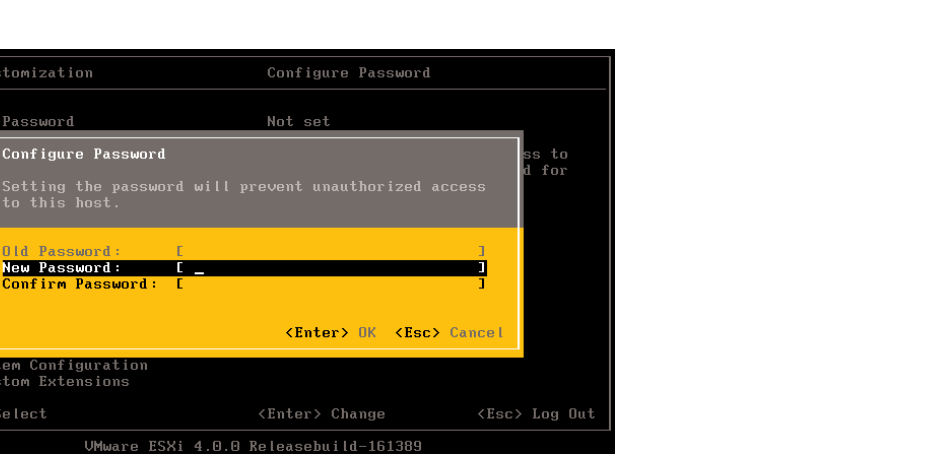

For more information on license keys and VMware software licensing configuration, see the VMware documentation at **vmware.com/support/pubs**.

### 9 Deploying Management Client 9a Deploying Management Client

Log in using the root password configured in Step 5.

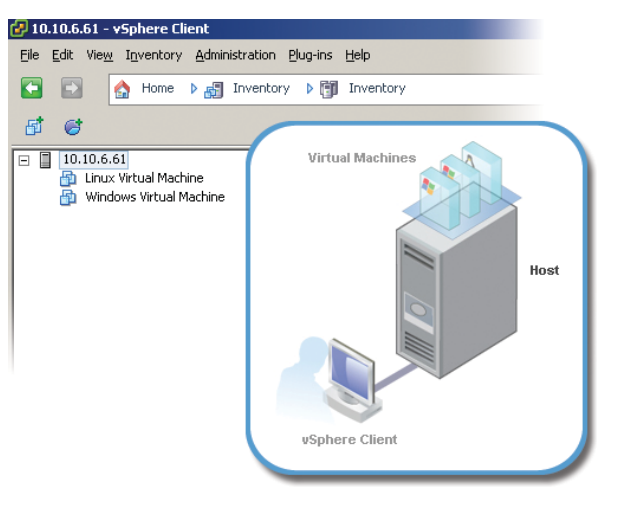

## Before You Begin  $\bf e$  Connecting the Network  $\bf B$  Turning on the ESXi Console  $\bf A$  Configuring the System

If you purchased the ESXi hypervisor-based vSphere Essentials Plus, Standard, Advanced, Enterprise or Enterprise Plus software from Dell, you must have received the Partner Activation Code certificate. To use the ESXi software and receive subscription services, follow the instructions in your Partner Activation Code certificate.

> **Information in this publication is subject to change without notice. © 2010–2011 Dell Inc. All rights reserved.** Reproduction of these materials in any

 $\bigoplus$ 

of Dell Inc. is strictly forbidder

**NOTE:** If you purchased the Dell Basic or Trial edition, you are not shipped a Partner Activation Code certificate.

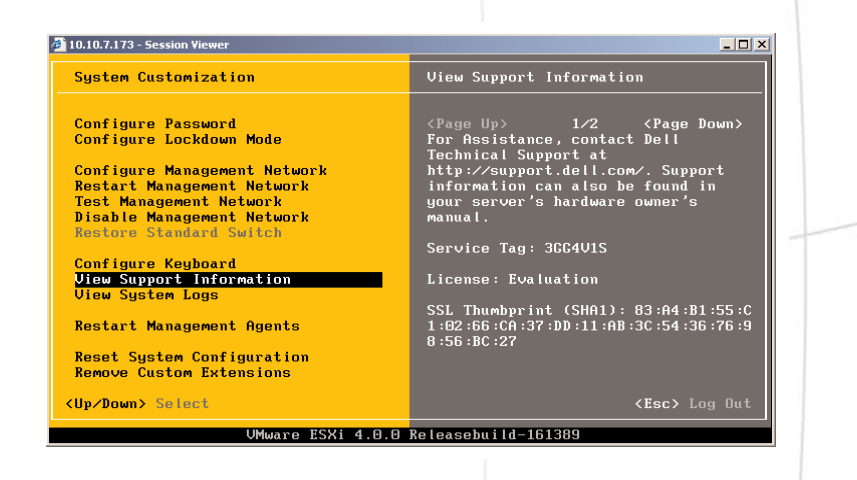

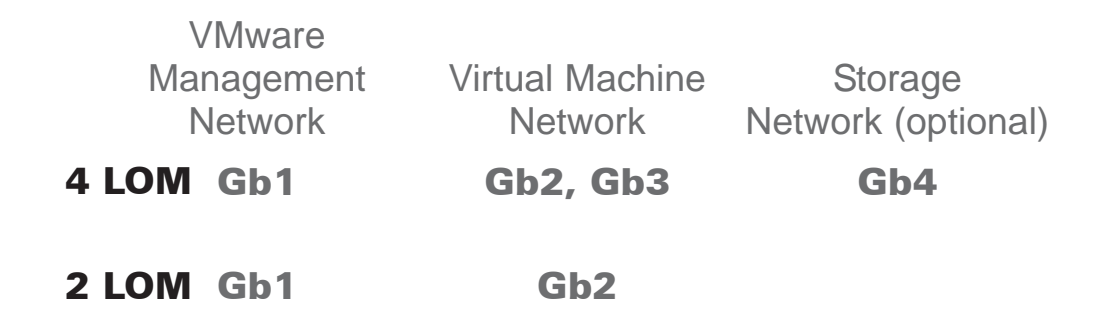

If you purchased the ESXi hypervisor-based vSphere Essentials Plus, Standard, Advanced, Enterprise or Enterprise Plus software with the PowerEdge system, the software is preinstalled and prelicensed with a ESXi Single Server edition. Replace the Single Server edition license activation code with the vSphere license activation code.

> Dell™, the DELL logo, PowerEdge™, PowerVault™, OpenManage™, and EqualLogic™ are<br>trademarks of Dell Inc. VMware®, ∨Sphere™, and vCenter™ are either registered trademarks or<br>trademarks of VMware, Inc. in the United States o are registered trademarks of Microsoft Corporation in the United States and/or other countri Other trademarks and trade names may be used in this publication to refer to either the tities claiming the marks and names or their products. Dell disclair in the trademarks and trade names other than its own. **January 2011**

### 5 Setting the Root Password Configuring Static IP Address 7 Setting the Root Password Using License Key 6

You can either use the vSphere Client to manage the licenses individually on the ESXi system, or use the vCenter Server to manage the licenses centrally.

**NOTE:** If you purchased the Dell Basic or Trial edition, record the license activation code.

Multi-Host—Use VMware vCenter Server to manage multiple hosts from your Management Server.

You can download the vCenter Server from the VMware Download Center at **vmware.com/download**. Install vCenter Server in evaluation mode. If you purchased the vCenter Server license from Dell, enter the license key to activate the product.

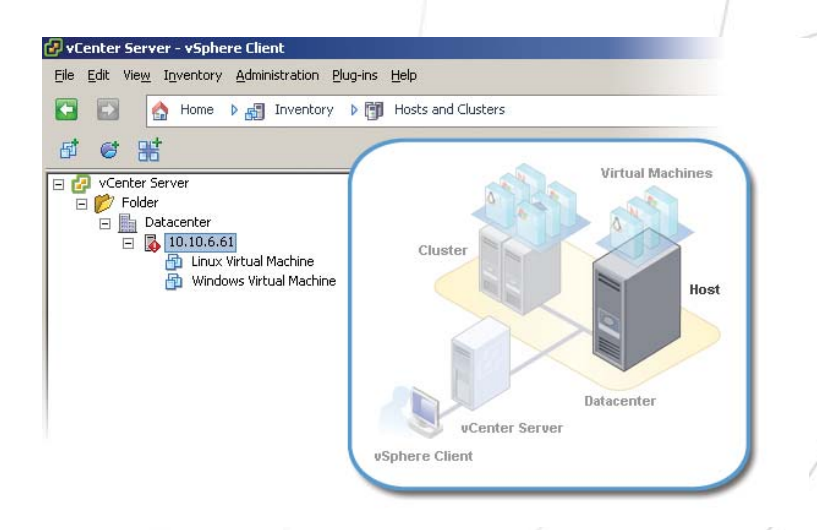

## 4 Configuring the System

You can use vSphere Client to manage a single ESX/ESXi system. For managing multiple ESX/ESXi systems from a single console, use vCenter Server. To install and configure vSphere Client or the vCenter Server, see the *VMware vSphere 4 Getting Started Guide* at **vmware.com/support/pubs**.

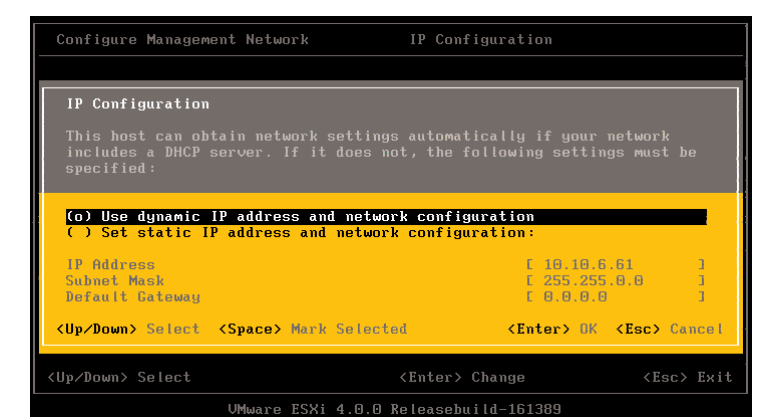

## 9a vSphere Client 19b vCenter Server

Use the menu items to configure your system. It is recommended that you set a root password and configure a static IP address.

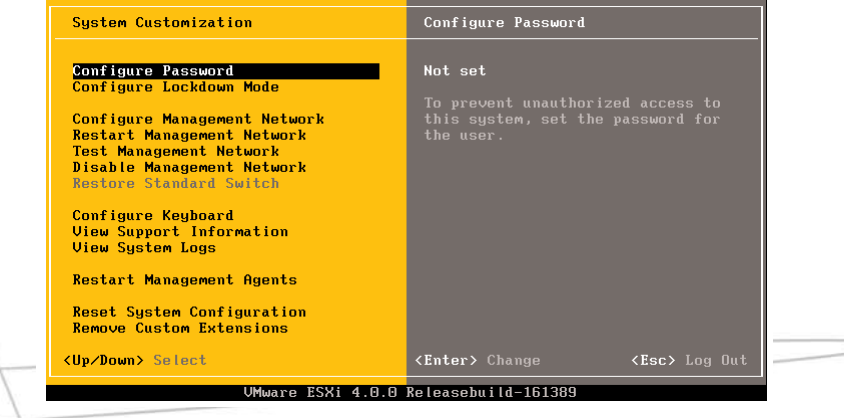

## $Licensing$  Information  $\bf{B}$  Using License Key

**Server Information**

Server IP Address

Server Name

Server License Code:

**DELL** 

For Dell-VMware Information: **dell.com/vmware** For Dell Support: **dell.com/support**

For VMware Support: **vmware.com/support**

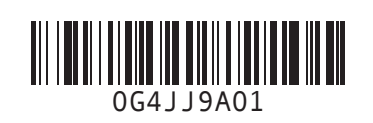

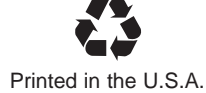

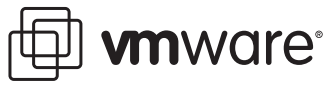